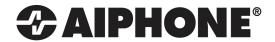

# **IS SERIES**

IP Network Direct System

## QuikStart Programming Guide

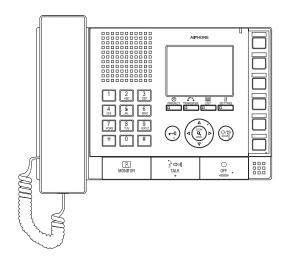

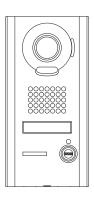

**Programming Videos** 

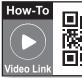

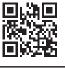

### **ATTENTION:**

This is an abbreviated programming manual, addressing basic program settings for an IS-IP Network Direct System. A complete set of instructions (IS-IP Network Direct Installation

Manual / IS-IP Network Direct Operation Manual / IS-IP Network Direct Settings Manual) can be found on the CD provided with the IS-IPMV or IS-SOFT.

## **Terminology**

Area An Area defines a location description to a common group of stations. Example: "High School,"

"Front Office," or "Warehouse."

Site A Site in an IS system is a LAN which contains a single Host and up to 31 Clients. While the

IS system can have up to 32 Sites, this guide only covers a single Site system.

Host A Host is the unit in an IS Site containing a configuration file used to control how each device in the

Site behaves. Any IS-IPDV, IS-IPDVF, IS-IPMV, or IS-IPC (not covered in this guide) can be a Host.

Client A Client is a unit in an IS Site that does not contain a complete configuration file, and relies on the Host

for operational instructions. Any IS-IPDV, IS-IPDVF, IS-IPMV, IS-SOFT, or IS-IPC can be a Client.

**DHCP** DHCP (Dynamic Host Configuration Protocol) allows all DHCP configured devices to ask for an IP address

when it powers on. In the context of an IS system, Clients may be DHCP, but a Host should always be

Static. DHCP with a reservation configured by the DHCP server is possible, but not recommended.

LAN A LAN (Local Area Network) is typically managed by a DHCP enabled router. Anything connected to the WAN port of the router is considered outside the Local Area Network. While there are numerous ways of

connecting multiple LANs together, the only supported network layout for this guide is a LAN or a VPN.

**VPN** A VPN (Virtual Private Network) is a method of allowing two isolated LANs to communicate with each

other through a public network without losing privacy. For the purposes of the IS system, it can be

considered a single LAN.

**IGMP** IGMP (Internet Group Management Protocol) is the protocol used by Multicasting systems, including

the IS system. This protocol must be supported by and enabled on the networking hardware.

Multicast Multicasting is a method of communicating a single stream of information, such as video or paging

announcements, from a single host to many hosts. This saves bandwidth compared with sending the same packets to each recipient one at a time. The IS system uses Multicast for video during the call-in, but not

when a master monitors the door (since it is the single recipient when the MONITOR button is used).

## **General Precautions**

#### **HOW TO USE THIS GUIDE**

This guide is intended to be used for a single site IS-IP system running on a IPV4 network that includes IS-IP door stations, IS-IPMV master stations, and IS-SOFT PC master stations.

Note: Refer to the IS-IP Standard Setting Manual when using a IPV6 network, the IS-IPC, or when multiple sites are required.

#### **IMPORTANT:**

When changes are made while programming, click **Temporarily stored** to save data prior to leaving each screen. The saved data will be applied to the system when the system is updated.

## Step 1: System Layout

Choose an IS-IPDV, IS-IPDVF, or IS-IPMV to be the Host. All other devices will be set as Clients. The final network needs to be a LAN or a VPN that supports Multicast. To program, use a network switch and CAT-5e cable to connect the PC to each device one at a time. When using a PoE switch, an 802.3af compliant PoE Class 0 switch is required.

#### Wiring Example:

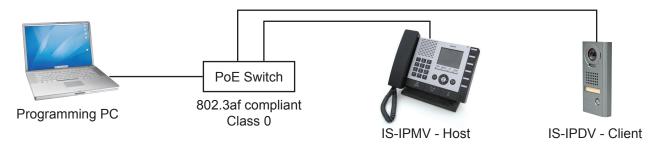

## Step 2: Configure PC's IP Address

The default IP address for each IS-IP device is https://192.168.0.40. The PC will need to be set in the same subnet in order to connect to the IS-IP devices.

#### A. Open Control Panel

- Windows XP® (classic view) → Network Connections → Double click Local Area Connection to open Connection Status window.
- Windows 7<sup>®</sup> (Category View) → Network and Internet → View network status and tasks → Click Local Area Connection to open the Local Area Connection Status window.
- B. Click the Properties button to open Local Area Connection Properties window.
- C. Scroll down and click **Internal Protocol Version 4** (TCP/IPv4) then click the **Properties** button to open **Internet Protocol Properties** window.
- D. Select the **⊙Use the following IP address** radio button. Type in the IP address 192.168.0.100 (the last number can be any valid host address except 40) and change the subnet mask to 255.255.255.0. Click [OK].
- E. Click [OK] in the Connection Properties window to accept these changes.

## **Step 3:** Install and Configure IS-SOFT Application (OPTIONAL)

Note: IS-SOFT is not required to program the system. If using IS-SOFT, the application requires a PC with speakers and a microphone, or a headset in order to communicate with the stations in the system.

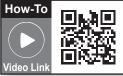

A USB style microphone / headset is recommended.

- A. Click the Setting button and click the Network tab.
- B. Enter the Host's IP address, the Connection password "aiphone" and choose the Network Interface Card from the drop down list. Enter the license key provided in the CD case (limit one per PC).
- C. Click Save

#### **IMPORTANT:**

The software will attempt to make contact with the Host, but will give an error message because the Host isn't set up yet. Ignore this error and proceed to **Step 4: Log in to IS-IP Device**.

Figure 3.1: IS-SOFT

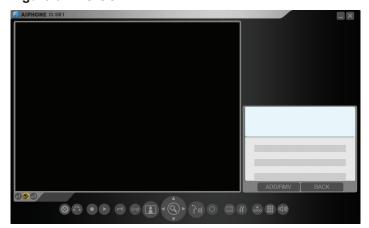

Note: Please register the IS-SOFT. See Step 12.

Figure 3.2: Network Tab

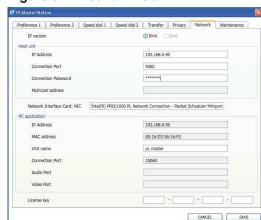

## Step 4: Log in to IS-IP Device (IS-IPMV, IS-IPDV, IS-IPDVF)

#### **IMPORTANT:**

If connecting the IS-IP devices to a DHCP network, use the IS\_IPSEARCH program found on the CD to identify the IP addresses of the stations. When not tied to a DHCP network, the units will have the default address of 192.168.0.40. By default, all units have the same address, making it important to hook up and program each station one at a time.

- A. Open a web browser and point the address bar to https://192.168.0.40. If using DHCP, enter the unit's IP address discovered with the IS\_IPSEARCH program and hit [Enter].

  Note: ensure that https (for security) is being used in the address bar.
- B. A security certificate error message will appear. Click "Continue to this website."
- C. Choose preferred language (see Figure 4.1).
- D. Log in to the unit using the default administrator ID "aiphone," and default password "aiphone" (see Figure 4.2).

Figure 4.1: Select Language

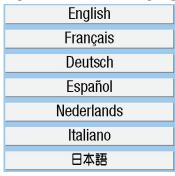

Figure 4.2: ID and Password

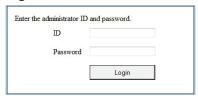

## Step 5: Set Up Client Devices

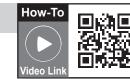

- A. Select Network setting from the menu on the left.
- B. Click the OClient unit radio button.
- C. Enter the Host unit IP address (This will be the Static IP address assigned to the host unit in Step 6).
- D. DHCP is utilized by default. Aiphone recommends assigning a static IP address by clicking the
   OStatic IP Address radio button and entering a unique IP address and Subnet Mask. (see Figure 5.1)
- E. Enter a Unit name for the device (This is used for identifying the unit in programming only).
- F. Enter the Connection port and the Connection password for the system.
- G. Click **Temporarily stored** to save changes.
- H. Select Updating the system from the menu on the left.
- H. Repeat Steps 4 & 5 for all client devices, then do Step 4 to log in to the host.

Figure 5.1: Network Setting - Client

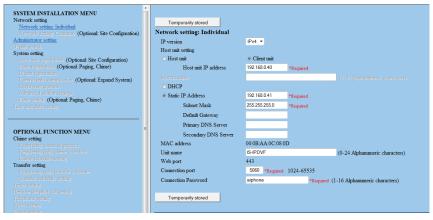

## Step 6: Set Up Host Device

- A. Select Network setting from the menu on the left.
- B. Click the ⊙Host unit radio button.
- C. Enter the System name (max. 24 alphanumeric characters).
- D. DHCP is utilized by default. Aiphone recommends assigning a static IP address by clicking the 
  •• Static IP Address radio button and entering a unique IP address and Subnet mask (see Figure 6.1).
- E. Enter a Unit name for the device (This is used for identifying the unit in programming only).
- F. Enter the Connection port and the Connection password for the system.
- G. Click **Temporarily stored** to save changes.

Figure 6.1: Network Setting - Host

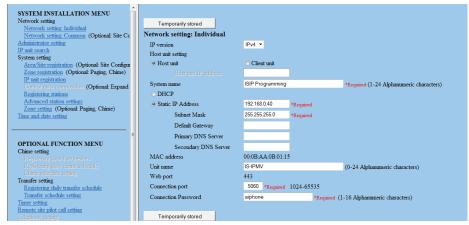

## Step 7: IP Unit Registration - Host

- A. Select IP unit registration from the menu on the left.
- B. Scroll down and click **IP unit search** in the lower right (see **Figure 7.1**).
- C. Check the station(s) needing to be added to the <a href="Imported IP units list">Imported IP units list</a>. Click <a href="Add to the imported IP units list">Add to the imported IP units list</a> to add them.

Any units not appearing can be manually entered (see Figure 7.2).

Figure 7.1: IP Unit Registration - IP Unit Search

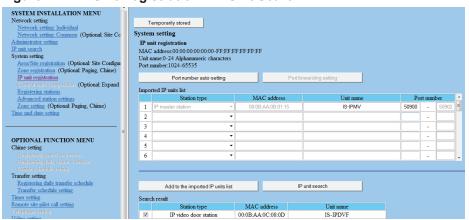

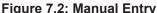

| Г | ıΰ                     | jure 1.2. Iviai                                           | iuai Eiiliy       |           |  |  |
|---|------------------------|-----------------------------------------------------------|-------------------|-----------|--|--|
|   | Imported IP units list |                                                           |                   |           |  |  |
|   |                        | Station type                                              | MAC address       | Unit name |  |  |
|   | 1                      | IP master station *                                       | 00:0B:AA:0B:01:15 | IS-IPMV   |  |  |
|   | 2                      | IP video door station ▼                                   | 00:0B:AA:0C:08:0D | IS-IPDVF  |  |  |
|   | 3                      | PC master station •                                       | 00:22:4D:55:C1:69 | PC Master |  |  |
|   | 4                      | IP control unit                                           |                   |           |  |  |
|   | 5                      | IP master station IP video door station PC master station |                   |           |  |  |
|   | 6                      |                                                           |                   |           |  |  |

How-To

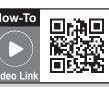

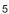

## Step 7: IP Unit Registration - Host (cont.)

D. Click **Port number auto-setting** to assign the required ports to all stations that need to communicate (see **Figure 7.3**).

Figure 7.3: Port Number Auto-setting

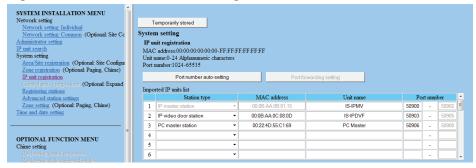

E. Click **Temporarily stored** to save changes.

## Step 8: Registering Stations

- A. Select Registering stations from the menu on the left.
- B. The <u>Registering stations</u> table will be populated based on the settings made in **Step 7**. Enter a <u>Station number</u> and <u>Station name</u> for each door/master unit (see **Figure 8.1**). (Station number must be between 3 and 5 digits and is required)
- C. Click **Temporarily stored** to save changes.

Figure 8.1: Registering Stations

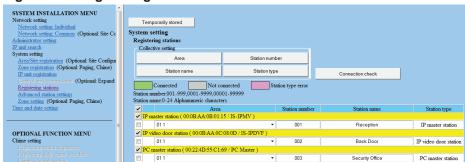

## Step 9: Advanced Station Settings

#### **IMPORTANT:**

Advanced station settings is a required step to complete the programming process.

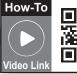

How-To

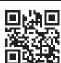

- A. Select Advanced station settings from the menu on the left.
- B. The Advanced station settings table is populated based on the stations registered in Step 8 (see Figure 9.1).
- C. To program a door station(s), check the corresponding box and click **Advanced settings**. A new window will open.

Figure 9.1: Advanced Station Settings

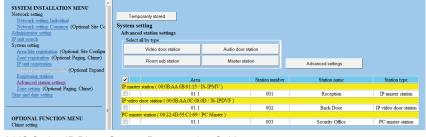

## Step 9: Advanced Station Settings (cont.)

D. Click Called stations (see Figure 9.2). A new window will open.

Figure 9.2: Advanced Settings - Video Door Station

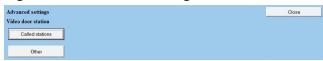

E. Click **Reference** to open a new window and select the masters to be called by checking the box beside each unit (see **Figure 9.3**). Once the masters have been selected, click **Close**.

Figure 9.3: Called Stations

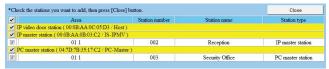

F. Select the <u>Call priority</u> level for this door station from the drop-down list. The <u>Advanced settings</u> window will display the master(s) that will be called (see **Figure 9.4**). If a master was selected in error, check the box next to that master and click <u>Delete</u> to remove from the list.

Figure 9.4: Advanced Settings

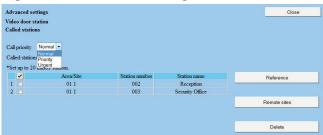

- G. Click Close to go back to the main Advanced station settings window.
- H. Repeat Steps C through G for all video door stations.
- I. Click **Temporarily stored** to save changes.

## Step 10: Time and Date Setting

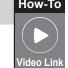

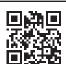

- A. Click the **Time and date setting** from the menu on the left.
- B. If the PC's date and time is correct, click <u>Synchronized with PC</u>. If not, set it manually (see Figure 10.1).
- C. Click **Temporarily stored** to save changes.

Figure 10.1: Time and Date Setting

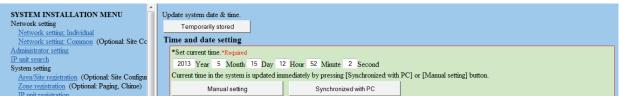

## Step 11: Updating the System

- A. Click Updating the system from the menu on the left.
- B. Click **Update** to update the unit with all stored data. The system will reboot and return to the language selection screen when complete.

Depending on the amount of data and changes, the reboot could take as long as 5-10 minutes.

## **Step 12:** Register Products (Recommended)

We recommend that the IS-IP hardware and IS-SOFT be registered. This will enable Aiphone to send alerts to the end user of firmware and software updates. Registering the software will also enable Aiphone to easily retrieve the License Key for the IS-SOFT should it ever be misplaced. Please use the following website to register all products in the installation. **Register the products using the end user's contact information**.

www.aiphone.com/IS\_Sys\_Reg.htm

## **Troubleshooting**

| Problem                                  | Possible Cause                        | Solution                                                                                                    |  |
|------------------------------------------|---------------------------------------|----------------------------------------------------------------------------------------------------|--|
|                                          | Secure address                        | Make sure you are typing "https://" and then the unit's IP address in the address bar of your                                        |  |
| Can't access IS IP                       | prefix                                | browser.                                                                                                    |  |
| device                                   | IP range not the                      | Make sure your PC and the devices are in the same IP range                                                                           |  |
|                                          | same                                  | (step 2 in this guide).                                                                                                    |  |
|                                          | Multicast not                         | IS_IPSearch utilizes multicast to search for and retrieve the IS-IP device's IP and MAC                                              |  |
| IO IDO I                                 | enabled                               | address. Enable multicast address 239.197.40.41 on your network.                                                                     |  |
| IS_IPSearch not                          |                                       | The IS_IPSearch program will search within the PC's domain, then filters results via MAC                                             |  |
| working                                  | IP range not the                      | Address. If IS_IPSearch does not find the IS-IP devices,                                                                             |  |
|                                          | same                                  | ensure that the PC is set to the same IP range as the IS-IP devices                                                                  |  |
|                                          |                                       | (default range is 192.168.0.xxx).                                                                                                    |  |
|                                          |                                       | In the event the IS-IPDV/F is able to call in and establish an audio connection to the                                               |  |
|                                          |                                       | IS-IPMV or IS-SOFT master stations, but fails to establish video, this is a sign that the                                            |  |
| No video from door                       | Multi-cast address                    | video multicast address is not being broadcast*. The specific multicast address used for                                             |  |
| station when calling                     | issue                                 | video broadcast from the door to master is 239.0.1.4 (Network Settings: Common). This                                                |  |
|                                          |                                       | address must be managed on the switches and routers for the system to work correctly.                                                |  |
|                                          |                                       | * Note: When a master calls a door station, video most likely will be present. This is because master to door calls utilize unicast. |  |
|                                          | Invalid Host IP address               | Ensure that the Host IP address is set correctly in the IS-SOFT network tab (see Step 3).                                            |  |
| IS-SOFT: Setting file cannot be acquired | IS-SOFT not registered to Host Device | Ensure that the PC with IS-SOFT is registered as a client in the host device (see Step 7).                                           |  |
|                                          | Connection password invalid           | Retype the connection password in the network tab of IS-SOFT (default is aiphone).                                                   |  |
| IS-SOFT: Invalid<br>License Key          | License Key entered incorrectly       | The License key for IS-SOFT is case sensitive. Make sure it is entered as shown on the license key document.                         |  |
| ,                                        | , , , , , , , , , , , , , , , , , , , | Ctandby made                                                                                                    |  |
|                                          | Steady Amber                          | Standby mode                                                                                                    |  |
| Door station LED                         | Flashing Amber                        | Applying setting changes after programming                                                                                           |  |
| indication LED                           | Steady Red                            | Network connection issue                                                                                                    |  |
| Indication                               | Flashing Red when call button pushed  | Door station has a network connection but is not programmed to call a master (step 9)                                                |  |
|                                          | Solid Green                           | Active Communication                                                                                                    |  |